# **Инструкция по оплате участия в мероприятии ASCVTS 2018 MOSCOW**

Для оплаты регистрационного взноса Вы должны быть зарегистрированы на сайте ascvts2018.org. Если Вы еще не зарегистрированы, пожалуйста пройдите процедуру регистрации, кликнув на ссылку [«Register](https://ascvts2018.org/auth/) now», расположенную в верхнем правом углу страницы.

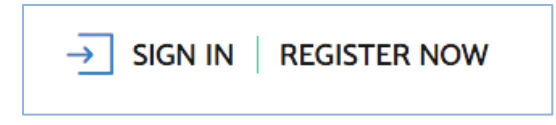

### **Авторизация и переход в раздел оплаты**

Aвторизуйтесь на сайте - кликните на ссылку [«Sing](https://ascvts2018.org/auth/) in», расположенную в верхнем правом углу страницы и введите свой логин и пароль.

Для оплаты регистрационного взноса кликните на кнопку [«Participation](https://ascvts2018.org/personal/participate/) payment», расположенную на главной странице.

Также вы можете перейти к оплате из своего профиля (раздел [«Participation](https://ascvts2018.org/personal/participate/)  [payment»\).](https://ascvts2018.org/personal/participate/)

**Обратите внимание, что Вы можете оплатить только свое участие в мероприятии.** Оплата регистрационного взноса за другое лицо не допускается!

Процесс оплаты регистрационного взноса состоит из нескольких шагов. Для Вашего удобства, на страницах раздела оплаты размещена графическая схема, которая подскажет Вам, на каком шаге Вы находитесь в данный момент.

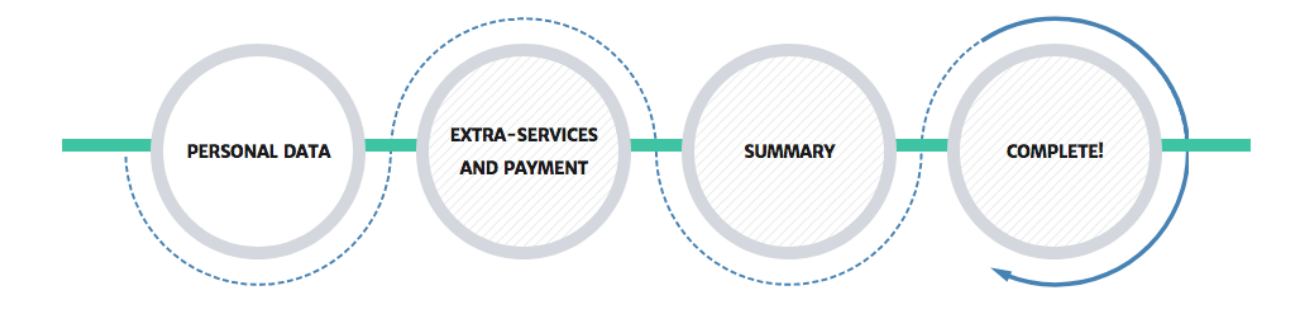

### **Шаг 1 - Personal data - проверка и заполнение персональных данных**

На первом шаге размещена веб-форма, содержащая Ваши персональные данные, необходимые для оплаты. Проверьте правильность данных перед переходом к следующему шагу. В случае необходимости, внесите изменения. Далее кликните на кнопку **next step** в нижней части страницы.

## **Шаг 2 - Extra-services and payment**

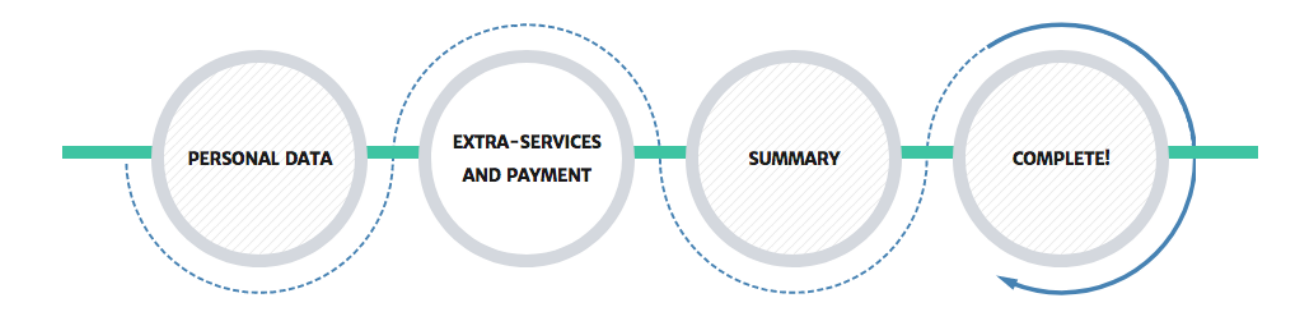

На втором шаге система производит автоматический расчет величины регистрационного взноса с учетом Вашего гражданства и льготной категории, на основании данных из Вашего профиля.

Размер регистрационного взноса для всех категорий участников можно посмотреть на странице [«Reguistration](https://ascvts2018.org/registration/registration-guide/#fee) guide».

Величина Вашего регистрационного взноса отображается в поле **Registration fee.**

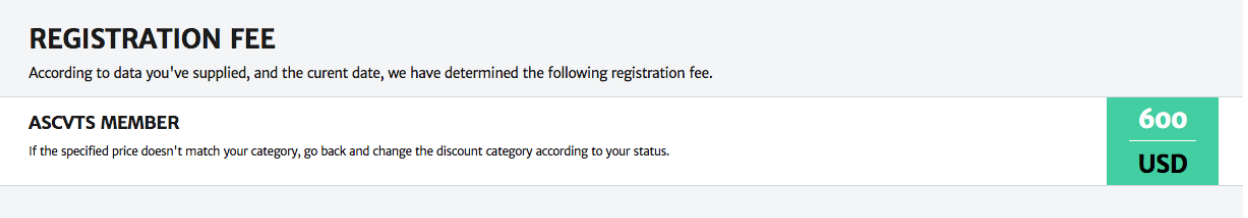

Ниже на странице показан перечень дополнительных услуг - **Extra Services.** 

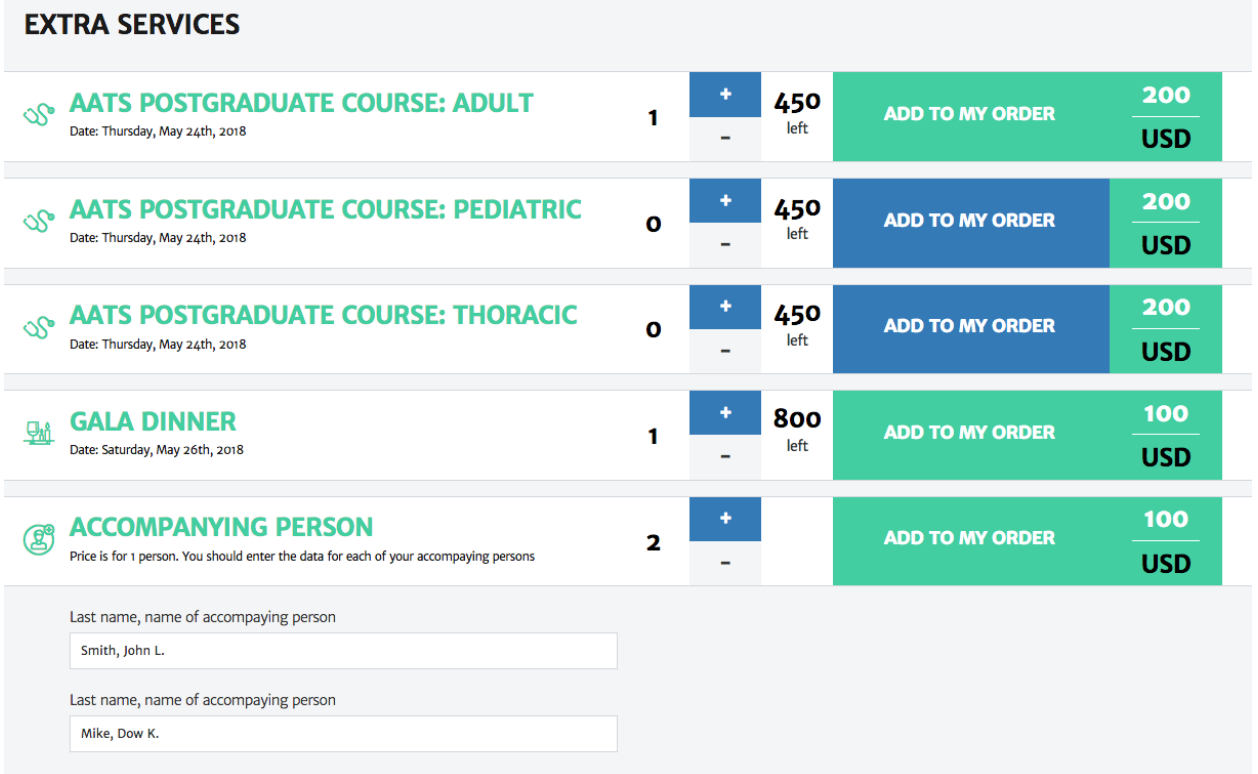

Для выбора услуги кликните на кнопку **«+»**, расположенную рядом с ее названием. Выберите необходимое количество услуг, нажимая на кнопки **«+»** или **«-»**. Затем кликните на поле **«add to my order»** - услуги будут добавлены в Ваш заказ. **Обратите внимание:**

- При заказе участия в обучающем курсе или мастер-классе Вы можете оплатить только **1 место** участника.
- При заказе **«Gala dinner»** количество мест не ограничено.
- При заказе услуги **«Accompanying person»** Вы можете внести оплату не более чем за 4-х человек. При выборе данной услуги необходимо заполнить фамилию и имя каждого сопровождающего лица.

Внизу страницы, в поле **«Total sum»** отобразятся выбранные услуги и итоговая сумма заказа.

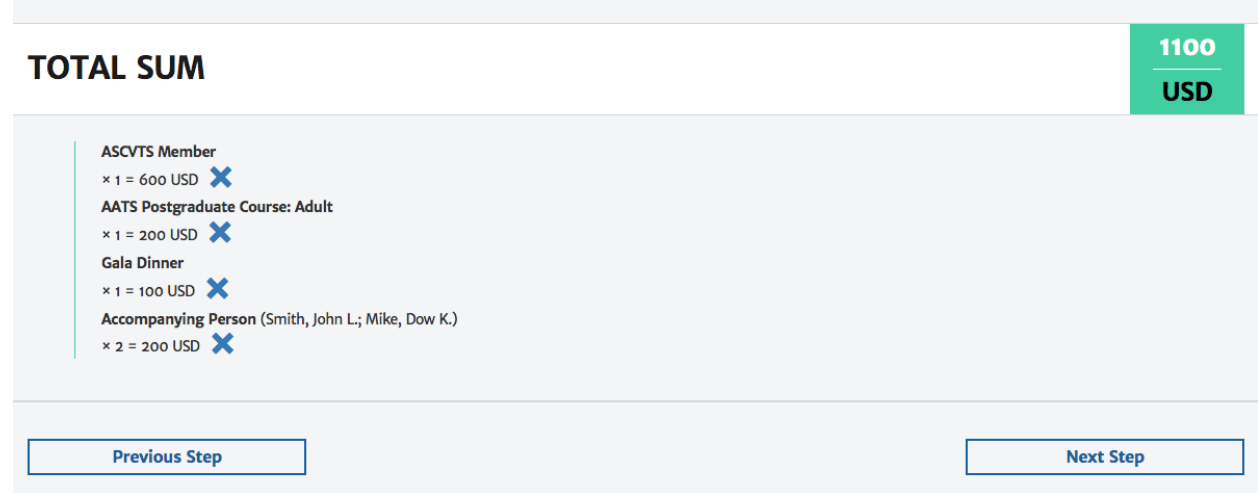

Нажмите на кнопку **next step** для перехода на следующий шаг.

# **Шаг - 3 Summary**

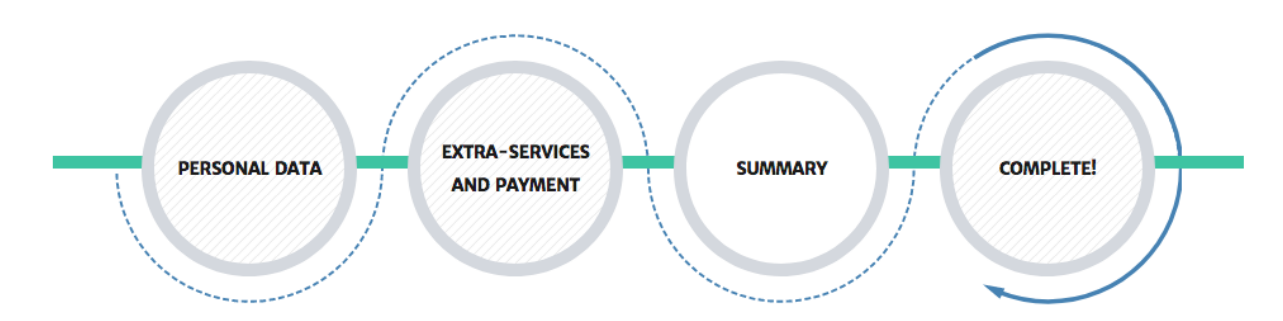

На данном шаге происходит выбор плательщика и способа оплаты.

Выберите плательщика из возможных вариантов в поле **«Payer Type».** Если вы оплачиваете участие самостоятельно, выберите плательщика **«Private person with Russian residence»** или **«Private person with residence outside of Russia».**

Если Ваше участие оплачивает организация, выберите плательщика **«Company with Russian residence»** или **«Company with residence outside of Russia».**

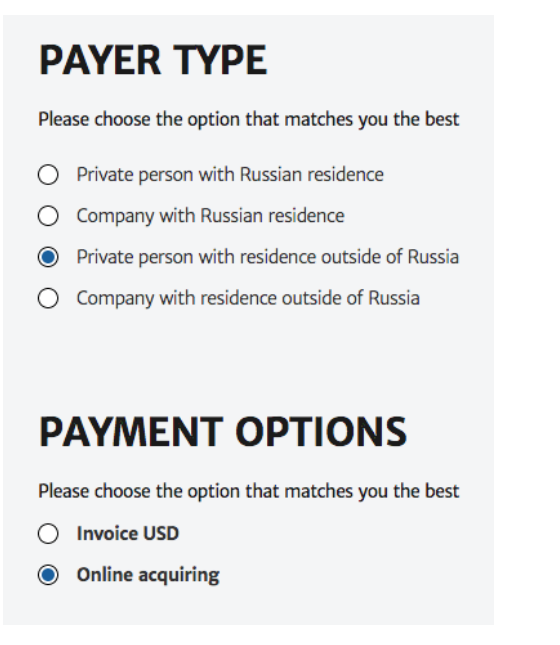

Выберите способ оплаты в поле **«Payment Options».**

Вы можете оплатить регистрационный взнос 3 способами:

а) Банковским переводом - при выборе этого способа на странице отображается веб-форма, в которую необходимо внести данные для формирования Инвойса. б) Оплата банковской картой.

Оплата происходит через авторизационный сервер Процессингового центра АО «Тинькофф Банк» (далее - Банк) с использованием Банковских кредитных карт следующих платежных систем:

**VISA International MasterCard World Wide**

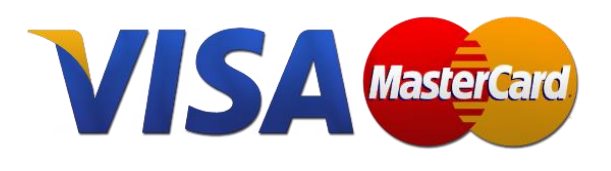

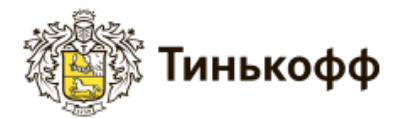

Подробное описание процесса оплаты банковскими картами приведено на странице [/registration/payment/](https://ascvts2018.org/registration/payment/) *(главное меню - пункт Rigistration - подпункт Descriptions of the credit card payment process).*

**Обращаем Ваше внимание,** что в интерфейсе платежного шлюза Банка сумма к оплате будет указана в рублях. При оплате происходит конвертация суммы платежа в российские рубли по курсу банка-эмитента (банка, выпустившего карту). Операция списания с карты покупателя осуществляется в рублях.

в) Оплата квитанцией ПАО Сбербанк (только для граждан РФ).

После выбора подходящего для Вас способа оплаты нажмите кнопку **next step**

# **Шаг - 4 Complete**

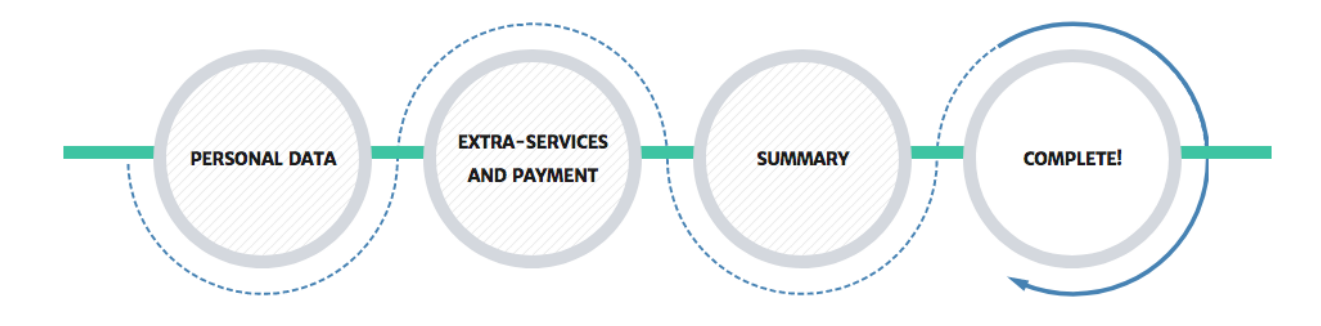

На последнем шаге заказ уже сформирован. Вы увидите состав Вашего заказа и итоговую сумму к оплате. На Ваш электронный адрес, указанный при регистрации, придет сообщение с содержанием заказа.

Вы можете перейти к оплате заказа, нажав на кнопку **«Continue to payment system».**

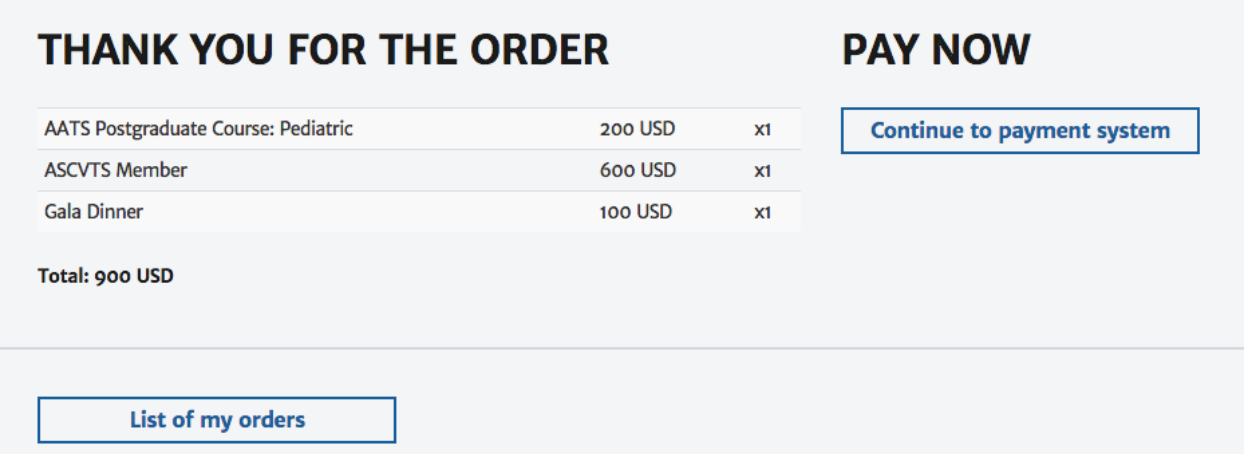

- В том случае, если на предыдущем шаге был выбран способ оплаты банковской картой, Вы будете перенаправлены на платежный шлюз Банка для ввода реквизитов Вашей карты.

Подробное описание процесса оплаты банковскими картами приведено на странице [/registration/payment/](https://ascvts2018.org/registration/payment/) *(главное меню - пункт Rigistration - подпункт Descriptions of the credit card payment process).*

После успешной оплаты заказа банковской картой на Ваш электронный адрес, указанный при регистрации, будет отправлено подтверждающее сообщение (если Вы не получили сообщение после оплаты в течение 15 минут, проверьте папку спам). Статус заказа в Вашем профиле [\(раздел «My orders»\)](https://ascvts2018.org/personal/orders/) изменится на **«оплачен»**.

- Если в качестве способа оплаты был выбран банковский перевод, для Вас будет автоматически сформирован готовый инвойс с заполненными платежными реквизитами. Вы можете сохранить инвойс на своем устройстве либо распечатать на принтере.

Инвойс необходимо оплатить **в течение 5 дней.** После поступления средств на счет в банке, статус заказа в Вашем профиле [\(раздел «My orders»\).](https://ascvts2018.org/personal/orders/) изменится на **«оплачен»** и Вы получите соответствующее подтверждение на адрес электронной почты.

Все заказы, сделанные Вами на сайте, как уже оплаченные так и отложенные, сохраняются в Вашем профиле (раздел [«My orders»\).](https://ascvts2018.org/personal/orders/)

Если у Вас возникли сложности при оформлении и оплате заказа, пожалуйста, обращайтесь в Оргкомитет ASCVTS 2018 MOSCOW:

Tel.: +7(495)4147551, 4147734 Fax.: +7(495)4147867, 4147668 e-mail: orgcom@ascvts2018.org